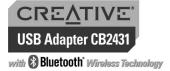

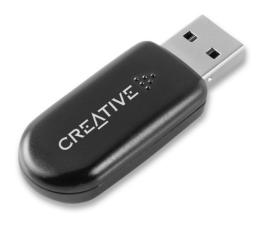

**Quick Start** 

n in this document is subject to change without notice and does not represent a commitment on the part of chnology Ltd. No part of this document may be reproduced or transmitted in any form or by any means, electron nical, including photocopying and recording, for any purpose without the written permission of Creative Technolog oftware described in this document is furnished under a license agreement and may be used or copied only i e with the terms of the license agreement. It is against the law to copy the software on any other medium except a allowed in the license agreement. The license may make one copy of the software for backup purposes. Copyrig! eative Technology Ltd. All rights reserved. Version 1.0 October 2004

P/N: 235-1020

### About Your Creative USB Adapter CB2431 with **Bluetooth Wireless Technology**

Thank you for choosing the Creative USB Adapter CB2431 with Bluetooth<sup>™</sup> Wireless Technology. Your USB adapter is easy to set up and supports wireless transfer rates of up to 1 Mbps\*. Your USB adapter adds Bluetooth technology to your computer and can be paired with other Bluetooth-enabled devices.

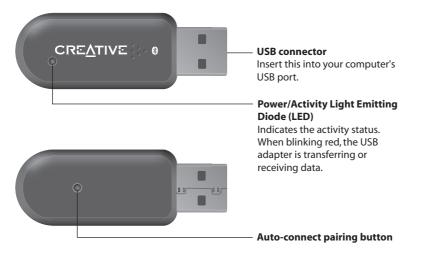

\* Effective throughput of up to 723 Kbps.

## Installing Your USB Adapter

DO NOT connect the USB adapter to your computer before installing the software.

- 1. Turn on your computer and insert the Installation CD into your CD-ROM/DVD-ROM drive. Your CD should start automatically. If it does not, follow the steps below: i) Start Windows Explorer.
- ii) On the left pane, click the My Computer icon. iii) Right-click the CD-ROM/DVD-ROM drive icon, and then click Autoplay.
- 2. Select Software Installation.
- 3. Select the **Bluetooth Software** check box and click the **OK** button.
- 4. When a **Software Installation Wizard** dialog box appears, click the **Next** button.
- 5. When a License Agreement dialog box appears, select I accept the terms in the license agreement and click the Next button.
- 6. In the **Destination Folder** dialog box that appears, locate and select the folder where you want to install the software, and then click the Next button. 12. In the next dialog box that appears, click the Next button. The Installation Progress Bar appears on the screen.
- 7. If the Device not found dialog box appears, click the Cancel button.
- 8. Click the **Finish** button.
- 9. When prompted, restart your computer.

## **Configuring Your Bluetooth** Device

1. On your taskbar, right-click the **My Bluetooth Places** icon **(3)**, and select **Start Using** Bluetooth.

The Initial Bluetooth Configuration Wizard dialog box appears.

- 2. Follow the instructions on the screen to complete the configuration.
- 3. When you are prompted to install another Bluetooth device, click the Skip button.
- 4. Click the **Finish** button.

### **Verifying Your Bluetooth** Installation

- 1. On your taskbar, right-click the Bluetooth icon, and select Advanced Configuration. The Bluetooth Configuration dialog box appears.
- 2. Click the Hardware tab. The Bluetooth Configuration dialog box appears.
- 3. In the Device Properties box, check the device status and device address. The device should be indicated as working properly and the device address should match the Bluetooth Device Address (BDA), found on a label on your USB adapter.

# Pairing Your USB Adapter to Other Bluetooth-Enabled Devices

### a. Using My Bluetooth Places Application

You need to pair your USB adapter for it to work with other Bluetooth-enabled devices. Use the My Bluetooth Places application to pair your USB adapter to Bluetooth-enabled devices. For more information about the My Bluetooth Places application, refer to the User's Guide (on CD). Go to manual/<language>\manual.pdf

- 1. On your taskbar, double-click the **My Bluetooth Places** icon **8**. The My Bluetooth Places window appears.
- 2. Double-click the Find Bluetooth Devices icon. For Windows XP only: In the Bluetooth Tasks box, click View devices in range.
- 3. In the Entire Bluetooth Neighborhood dialog box, double-click the Bluetooth-enabled device that you want to pair to.
- 4. Follow the instructions on the screen.

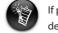

If prompted for a Bluetooth pin code, type the pin code of the Bluetooth-enabled device that you are pairing your USB adapter to.

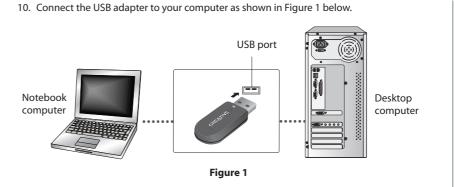

- 11. When the Add New Hardware Wizard dialog box appears, click the Install the software automatically [Recommended] option, and then click the Next button.
- 13. Click the **Finish** button to complete the installation. The **My Bluetooth Places** icon **B** appears on your computer's desktop and system tray.

#### For Windows XP Service Pack 2 only

- i. Click Start  $\rightarrow$  Settings  $\rightarrow$  Control Panel.
- ii. Double-click the System icon.
- iii. When the System Properties dialog box appears, click the Hardware tab.
- iv. Click the **Device Manager** button.
- v. Double-click Bluetooth Radios.
- vi. Right-click **Blutonium BCM Bluetooth 2.4GHz Single Chip Transceiver** and click Update Driver.
- vii. When the Hardware Update Wizard dialog box appears, select No, not this time and click the **Next** button
- viii. Select Install from a list or specific location (Advanced) and click the Next button.
- ix. Select **Don't search. I will choose the driver to install** and click the **Next** button.
- x. Select CB2431/CB2436 Creative Bluetooth USB Adapter and click the Next button
- xi. Click the Finish button. Your USB adapter should appear under Bluetooth Devices in Device Manager.

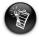

Your computer's USB port may be located on the front panel. If your USB adapter does not fit into the USB port located on the back panel, connect it to the USB port located on the front panel.

#### **Product Registration**

- Enjoy a host of benefits by registering your product during installation, or at **www.creative.com/register**. Benefits include: Service and Product Support from Creative
- Exclusive updates on promotions and events
- Please note that your warranty rights are not dependent on product registration.

#### **Creative Knowledge Base**

Resolve and troubleshoot technical queries at Creative's 24-hour self-help Knowledge Base. Go to **www.creative.com** and select your region.

#### **Customer Support Services & Warranty**

You can find Customer Support Services, Warranty and other information in the

|  | Customer Support Services | d:\support\ <language>\support.pdf</language>                                                                                                    |
|--|---------------------------|----------------------------------------------------------------------------------------------------|
|  | Warranty                  | d:\warranty\ <region>\<language>\warranty.pdf<br/>Please keep your Proof of Purchase for the duration of<br/>the Warranty period.</language></region> |
|  | User's Guide              | d:\manual\ <language>\manual.pdf</language>                                                                                                    |

(replace **d:**) with the drive letter of your CD-ROM/DVD-ROM drive, **<region>** with the region you are in, and **<language>** with the language that the document is in).

Keep this document for future reference.

#### b. Using the Auto-connect Pairing Button

To pair your USB adapter to a Bluetooth-enabled keyboard or mouse, using the Auto-

**connect pairing** button, do the following:

- 1. Make sure that your Bluetooth-enabled keyboard or mouse is in Discoverable mode. For more information, refer to your keyboard's or mouse's User's Guide.
- 2. Press and hold the Auto-connect pairing button on your USB adapter until the Power/Activity LED blinks red.
- 3. When the **Bluetooth Device Selection** dialog box appears, wait for your USB adapter to detect your Bluetooth-enabled mouse or keyboard.
- 4. To pair to your keyboard:

When the **Bluetooth Security Setup** dialog box appears, in the **PIN Code** box, type your keyboard's pairing pin and press the **<Enter>** key. The **Bluetooth** icon **3** on the taskbar turns green.

#### To pair to your mouse:

When the **Confirmation Required** dialog box appears, click the **Click here** button. The **Bluetooth** icon **3** on the taskbar turns green.

Free Manuals Download Website <u>http://myh66.com</u> <u>http://usermanuals.us</u> <u>http://www.somanuals.com</u> <u>http://www.4manuals.cc</u> <u>http://www.4manuals.cc</u> <u>http://www.4manuals.cc</u> <u>http://www.4manuals.com</u> <u>http://www.404manual.com</u> <u>http://www.luxmanual.com</u> <u>http://aubethermostatmanual.com</u> Golf course search by state

http://golfingnear.com Email search by domain

http://emailbydomain.com Auto manuals search

http://auto.somanuals.com TV manuals search

http://tv.somanuals.com